# **ಪ್ಯಾ ರಾ ವೈದ್ಾ ಕೀಯ ವಿಭಾಗ Para medical board ಅಂಕಗಳ ಕಾರ್ಡ್ನ ನೈಜತೆಯ ಪರಿಶೀಲನೆಗಾಗಿ ಅರ್ಜ್ Application for verification of genuiness of marks card**

FREE Kannada Typing | English to x | **a** FREE Kannada to English Translat x 32 Seva Sindhu  $\leftarrow$   $\rightarrow$   $\mathbf{C}$   $\bullet$  sevasindhu.karnataka.gov.in/Sevasindhu/English  $Q \not\approx$  $\epsilon$ s **AFFE SEVA SINDHU SOLU COVERNMENT OF KARNATAK** Ġ **Summar All Design In Communs**  $\bullet$  $\bullet$  $\bullet$  $\bullet$ (新  $\odot$ 11085456 . . . . . . . . . .  $\sim$   $\frac{m_2}{8}$   $\frac{m_1}{m_1}$  and  $\frac{m_2}{m_2}$   $\frac{1:15 \text{ PM}}{21/6/2021}$ 

**Step 1**: Go to **sevasindhu.karnataka.gov.in** website and click on **Departments & Services.** 

**Step 2**: Click on**Para Medical Board** and select **Application for Verification of Genuiness of Marks Card.**Alternatively, you can search for Application for verification of genuiness in the **search option.** 

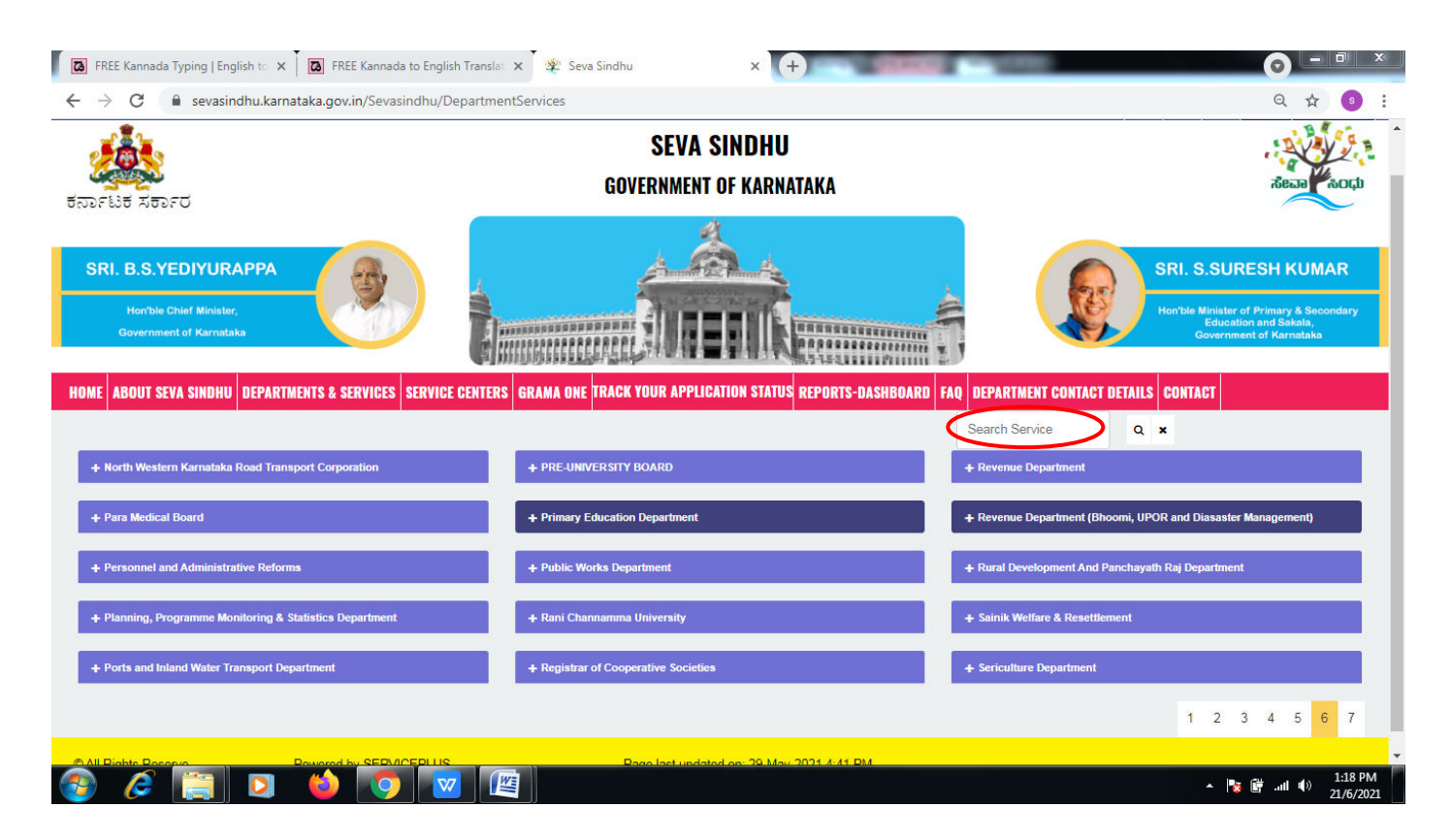

#### **Step 3** : Click on **Apply online.**

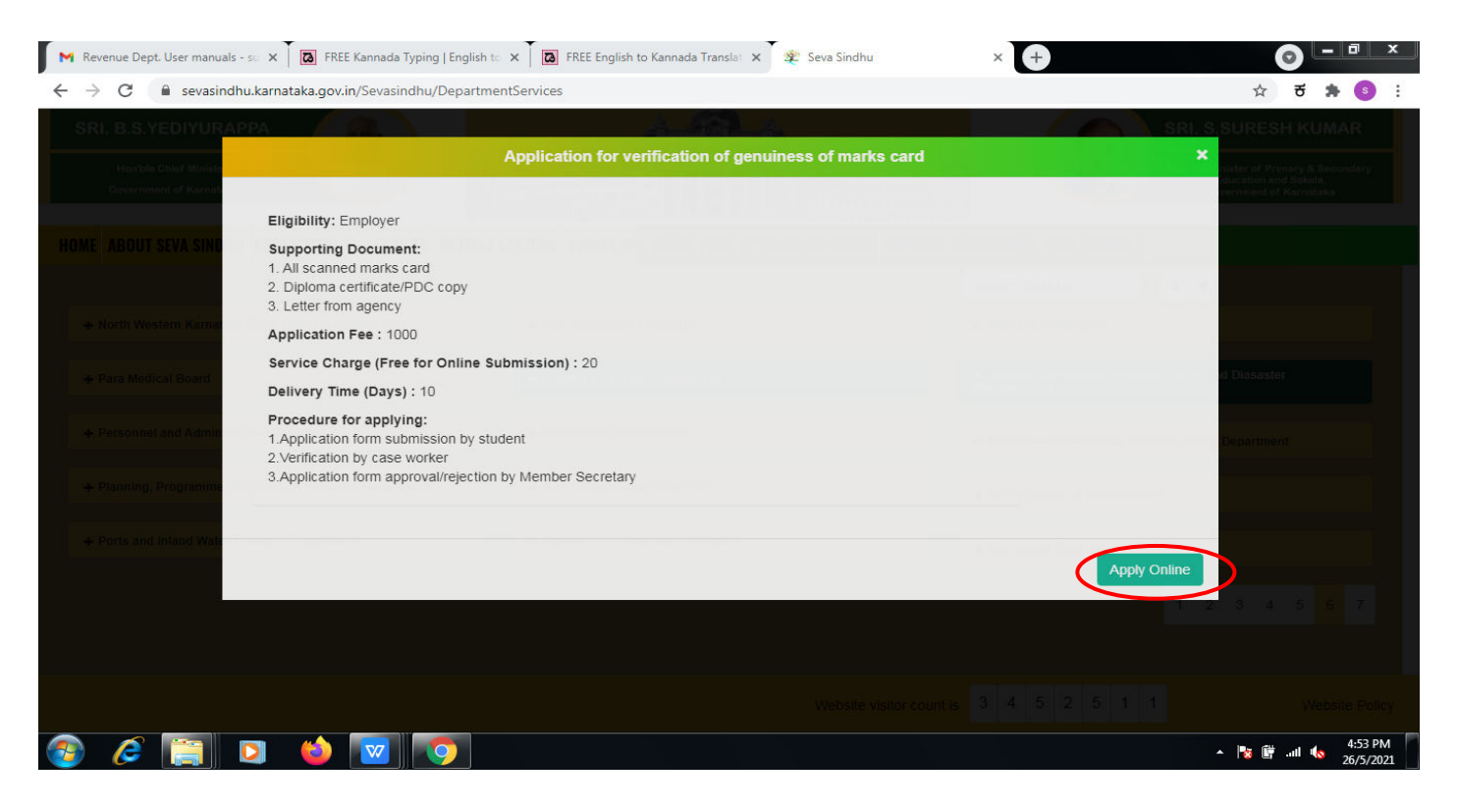

**Step 4**: Enter the username, password/OTP, captcha and click on **Log In** button.

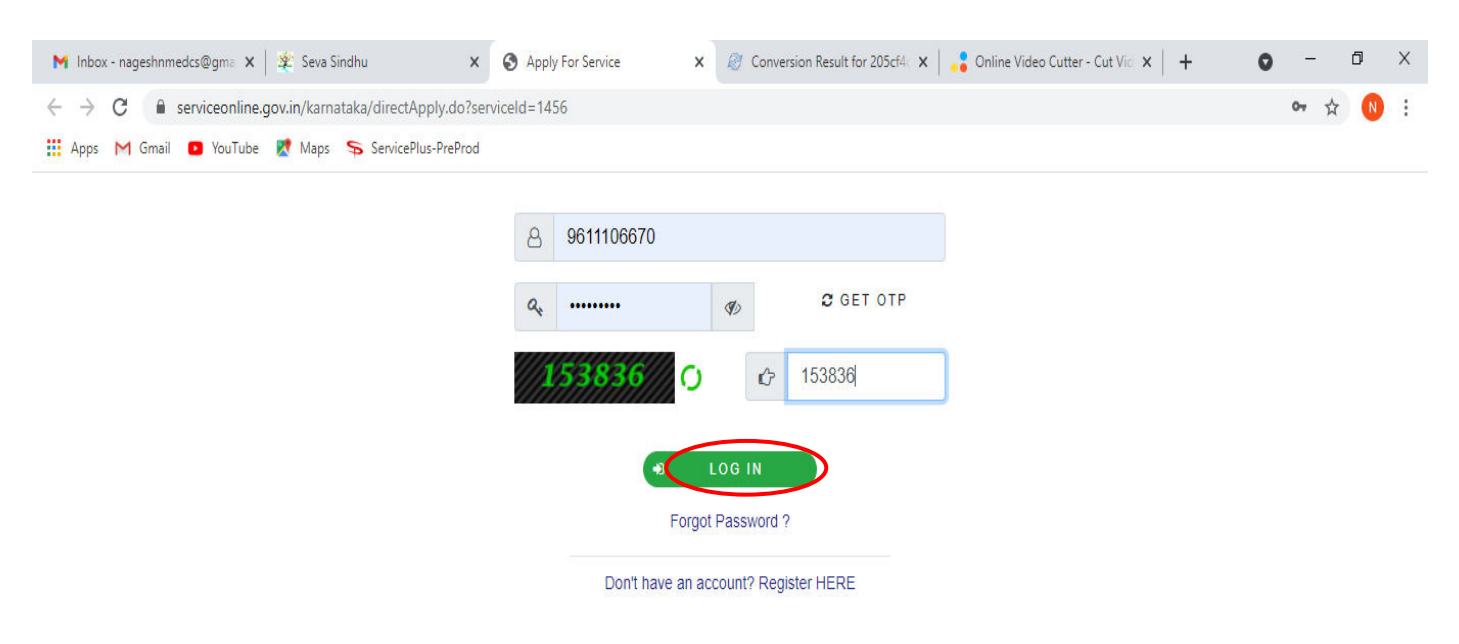

### **Step 5**: Fill the **Applicant Details**.

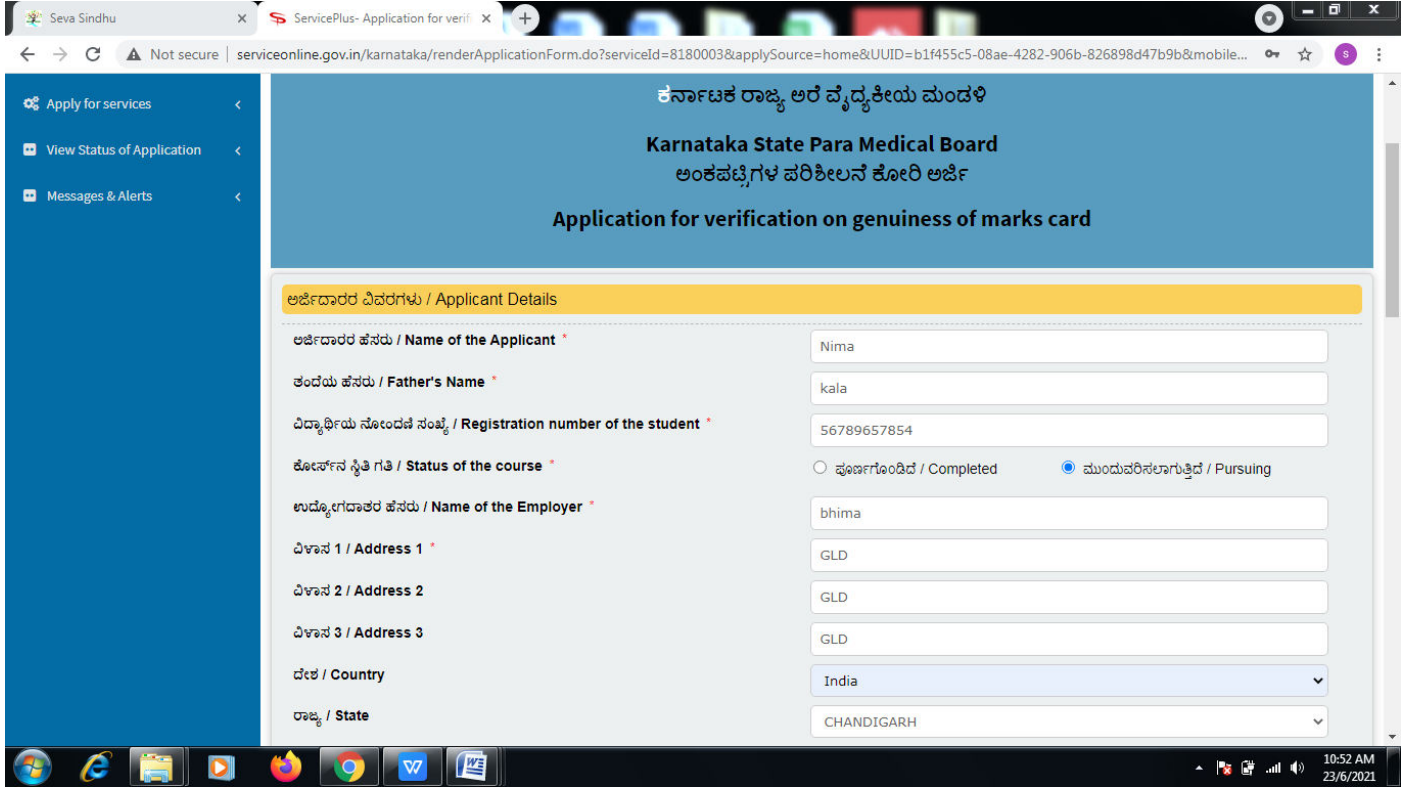

**Step 6**: Verify the details. If details are correct, select the **checkbox ("Yes")& Submit.** 

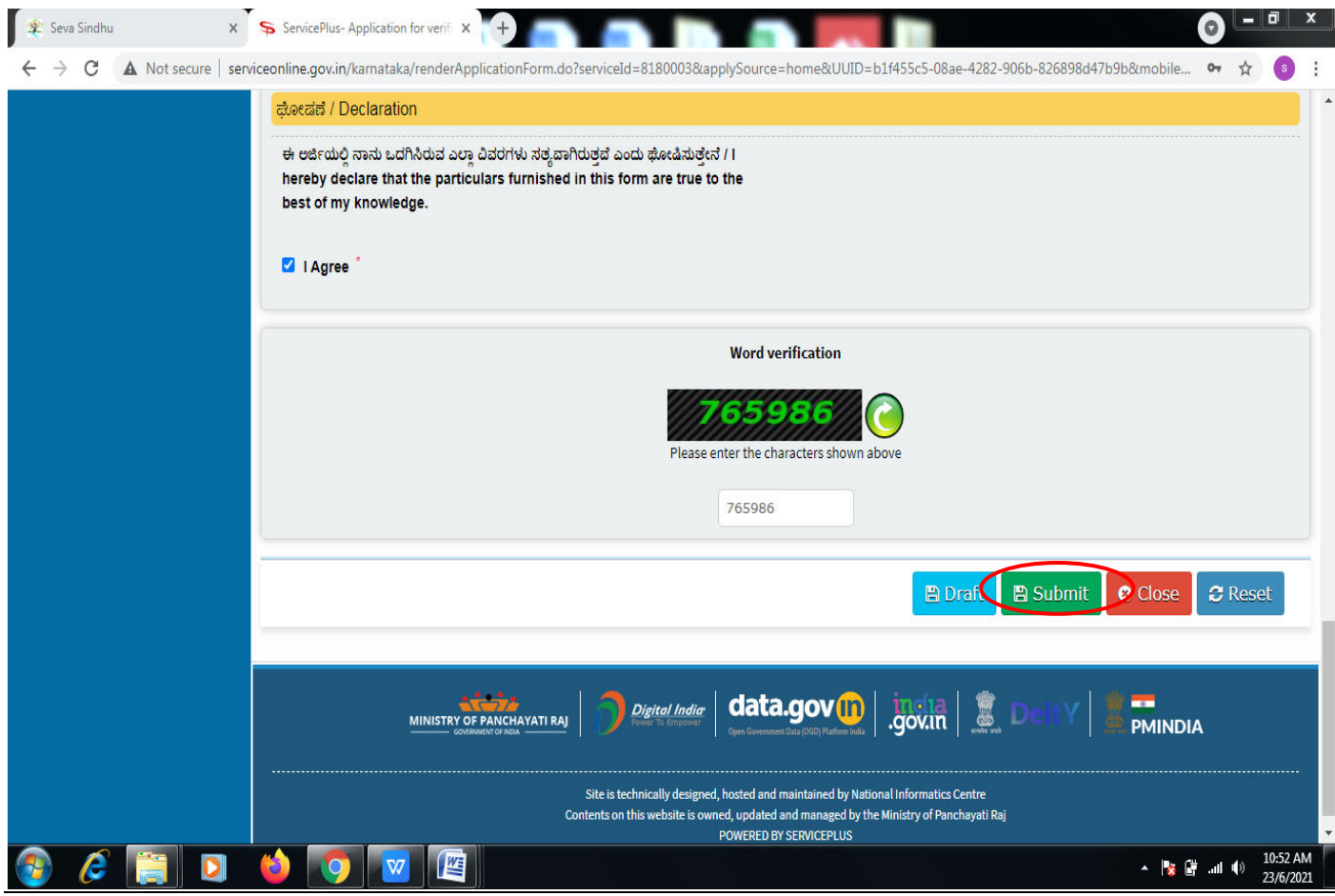

**Step 7**: A fully filled form will be generated for user verification,if have an corrections click on **Edit**  option, otherwise processed to **Attach annexure**.

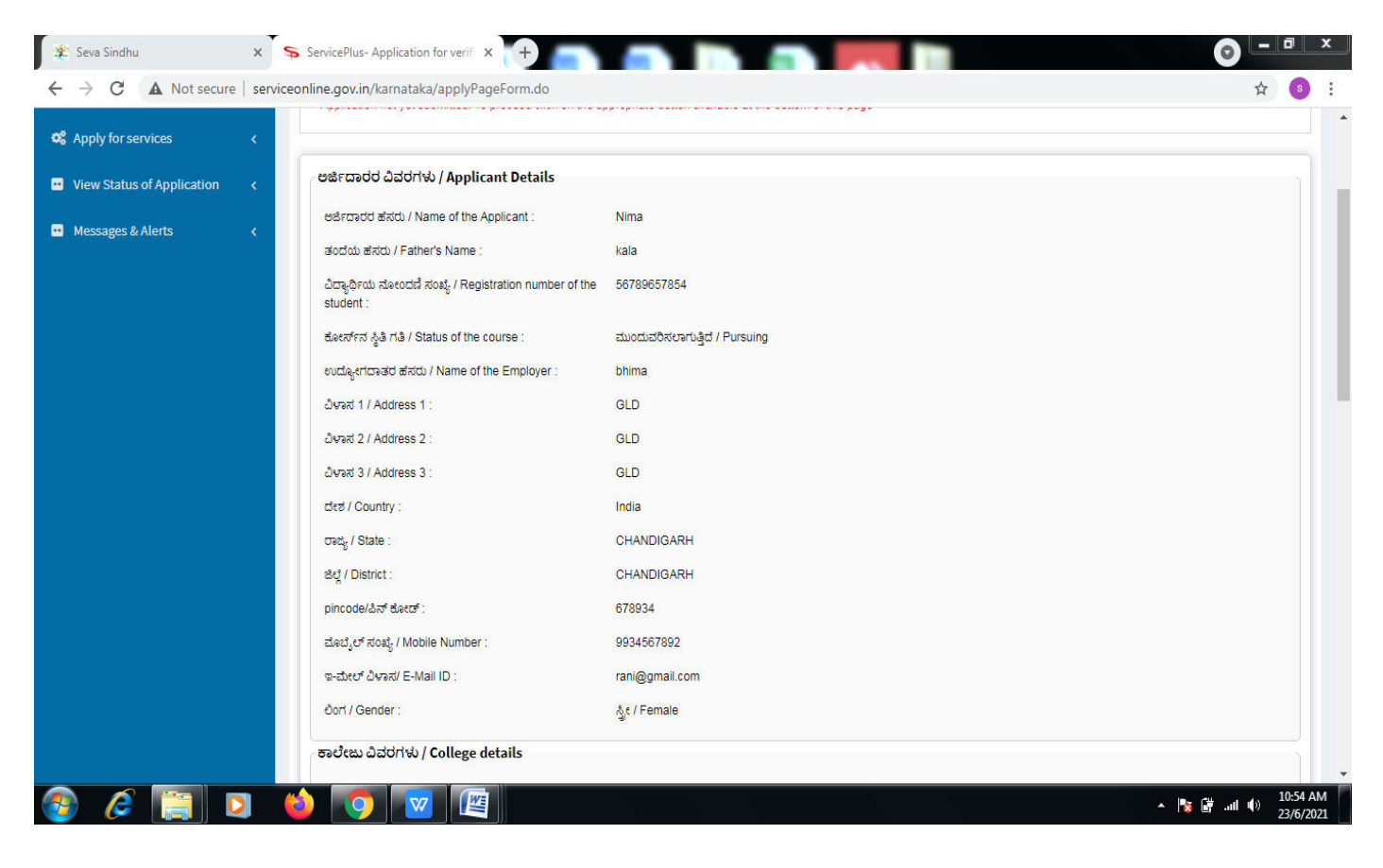

#### **Step 8** : Click on **Attach annexures.**

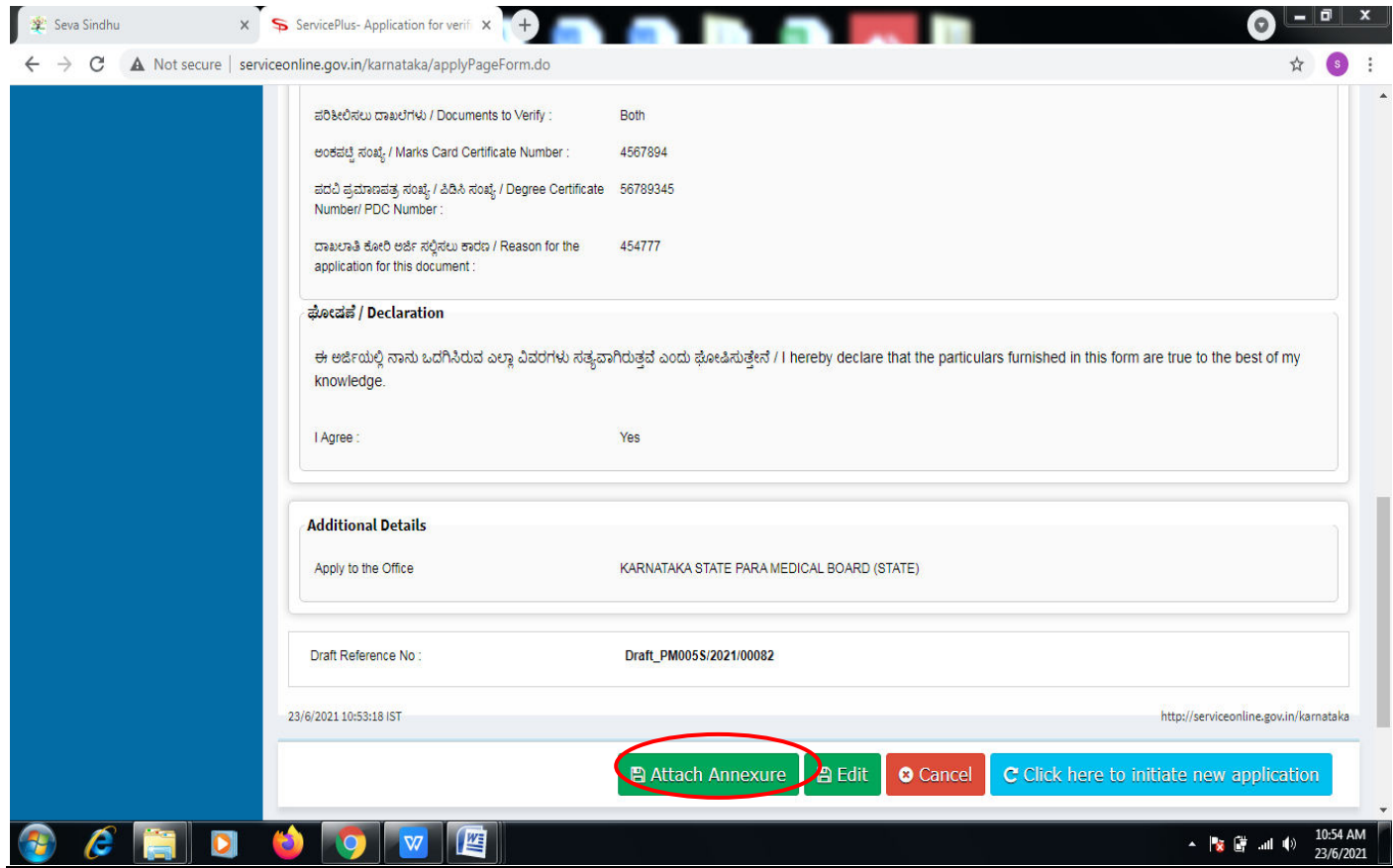

Seva Sindhu  $\times$  ServicePlus-Application for verifi $\times$  + ← → C A Not secure | serviceonline.gov.in/karnataka/editViewAnnexure.do  $\rightarrow$  $\epsilon$ F⊐Themes \* Language \* Sangamesh Revadi \* Menu Manage Profile **ATTACH ENCLOSURE(S) Q**<sup>8</sup> Apply for services  $Enclosure(s):$ **D** View Status of Application Type of Enclosure Enclosure Document File/Reference Messages & Alerts All scanned marks card Choose File RD111S210...INCOME.pdf Markscard  $\ddot{\phantom{a}}$ **O** Document Format Fetch from DigiLocker Diploma certificate or PDC copy \* Choose File RD111S210...INCOME.pdf Diploma certificate or PDC copy **O** Document Format Fetch from DigiLocker Letter from agency Choose File RD111S210...INCOME.pdf Letter  $\checkmark$ **O** Document Format Fetch from DigiLocker Save Annexure Cancel + Back  $\mathcal{C}$  in down  $\leftarrow$   $\frac{1}{2}$   $\frac{1}{2}$  and  $\leftarrow$   $\frac{10:56 \text{ A N}}{23/6/202}$ 

**Step 10 :**Saved annexures will be displayed and click on **eSign andMake Payment** to proceed.

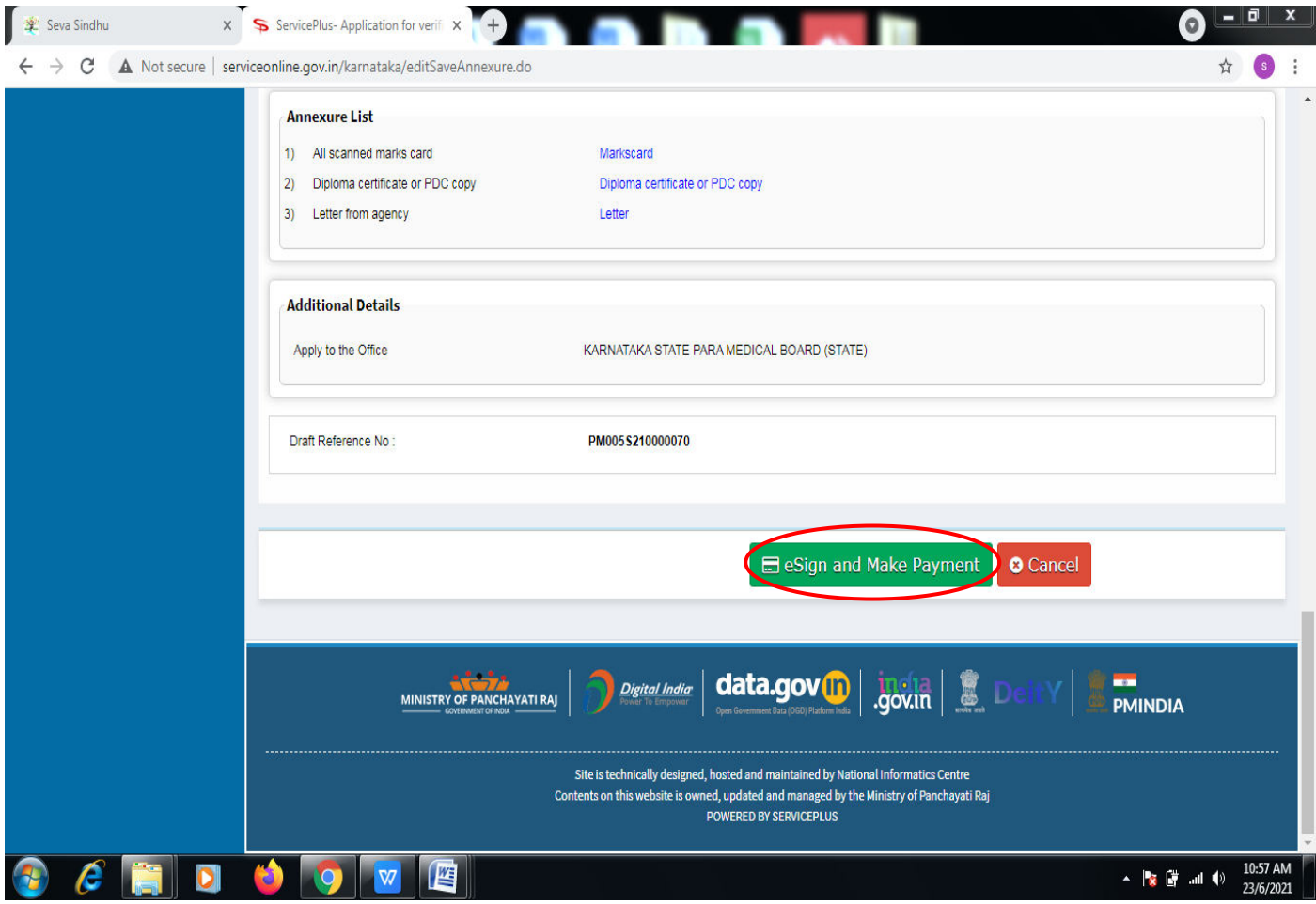

**Step 9**: Attach the annexures and click on **save annexures.** 

**Step 11 :** Click on I agree with above user consent and eSign terms and conditions and Select authentication type to continue and click on **OTP**.

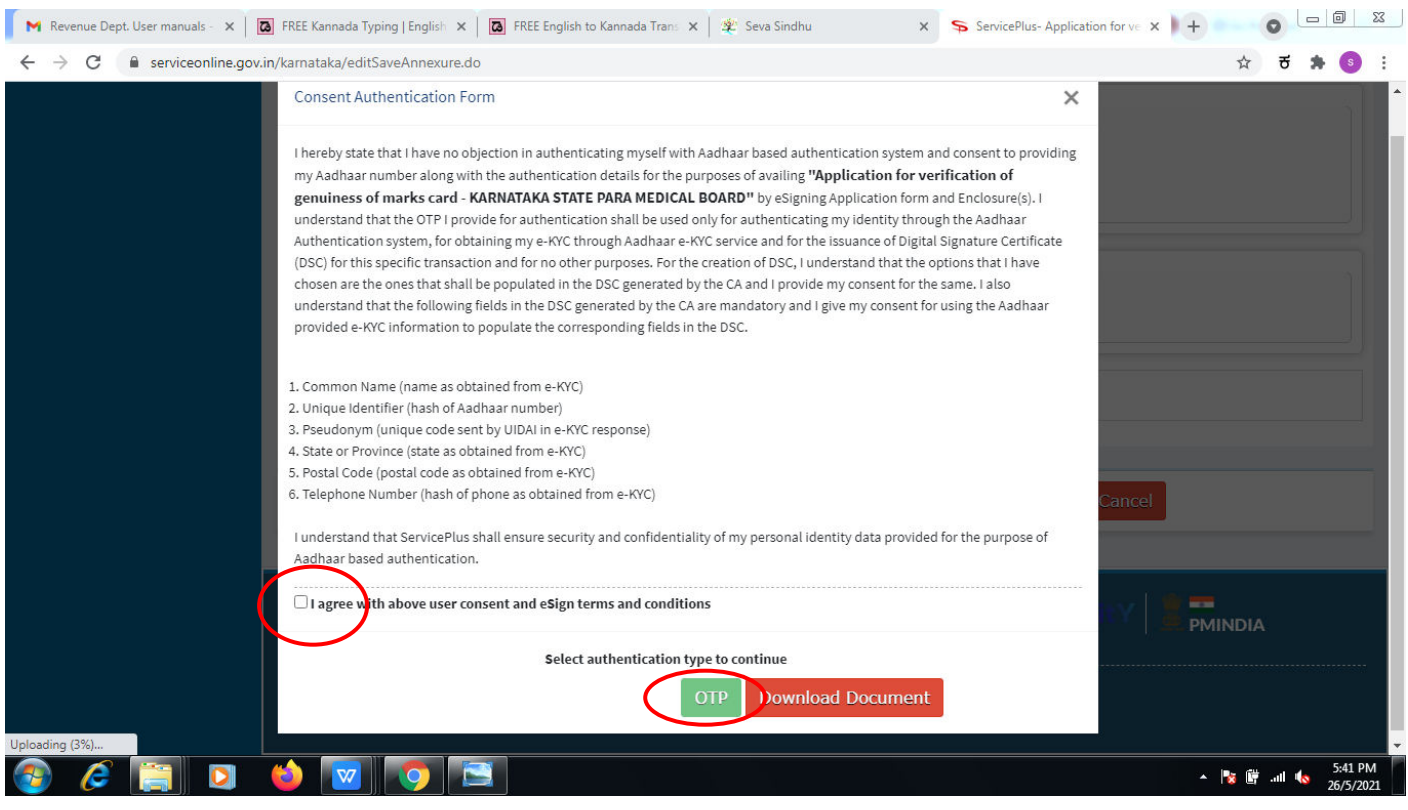

## **Step 12** : Enter **Aadhar Numbe**r and click on **get OTP.**

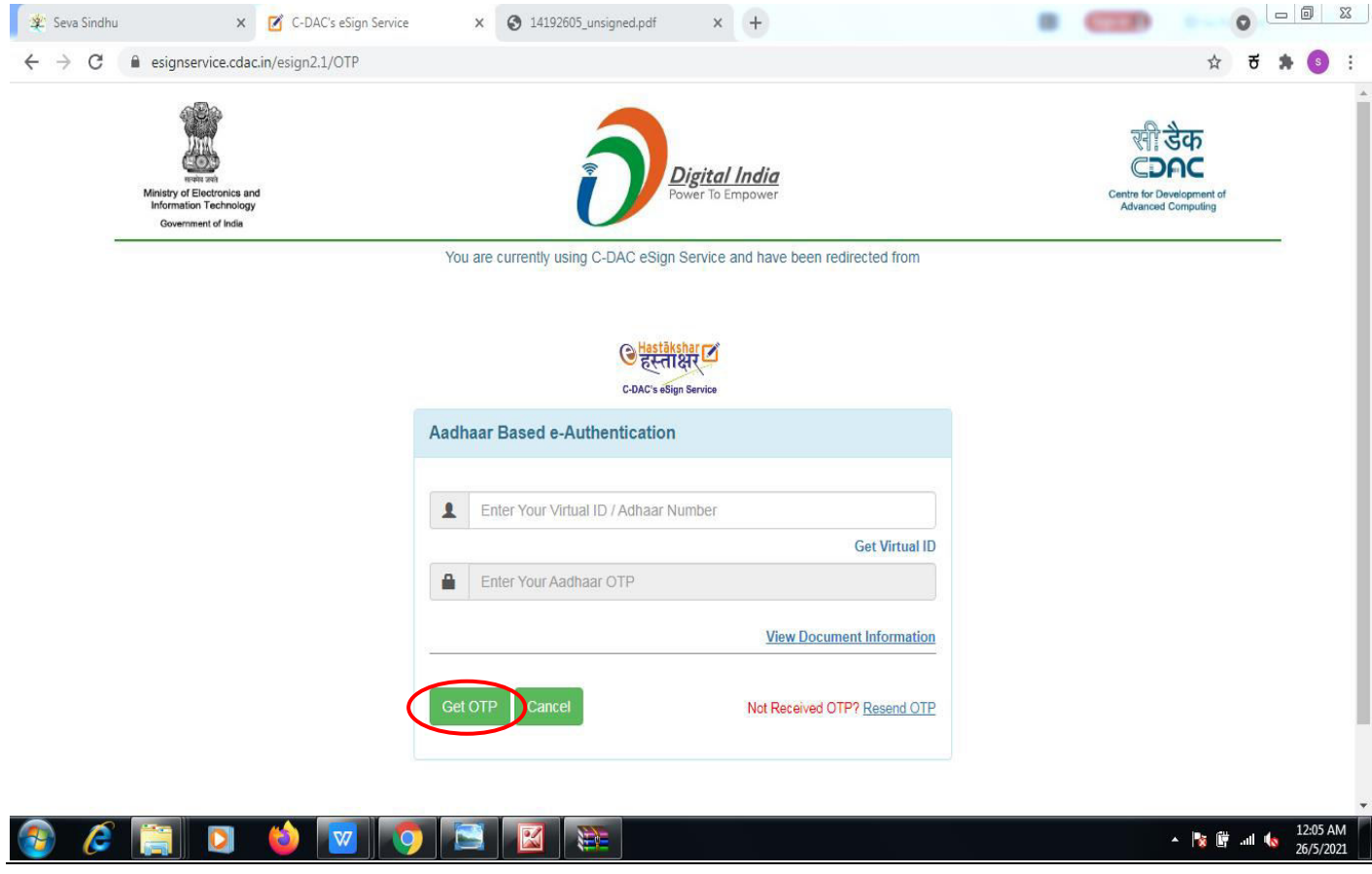

**Step 13 :**Enter **OTP** and click on **Submit.** 

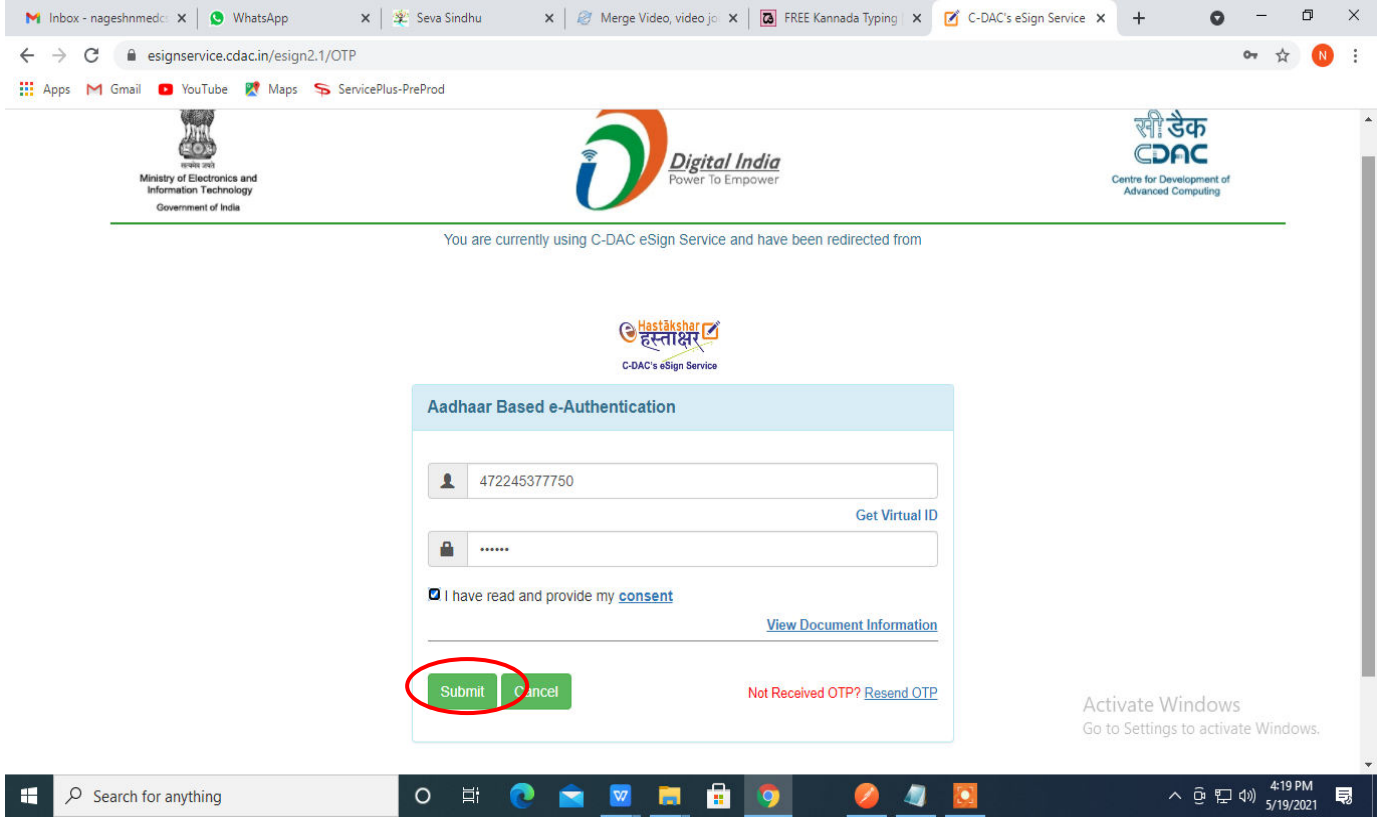

## **Step 14 :** Select the **Mode of Payment** and click on **Make Payment** to proceed.

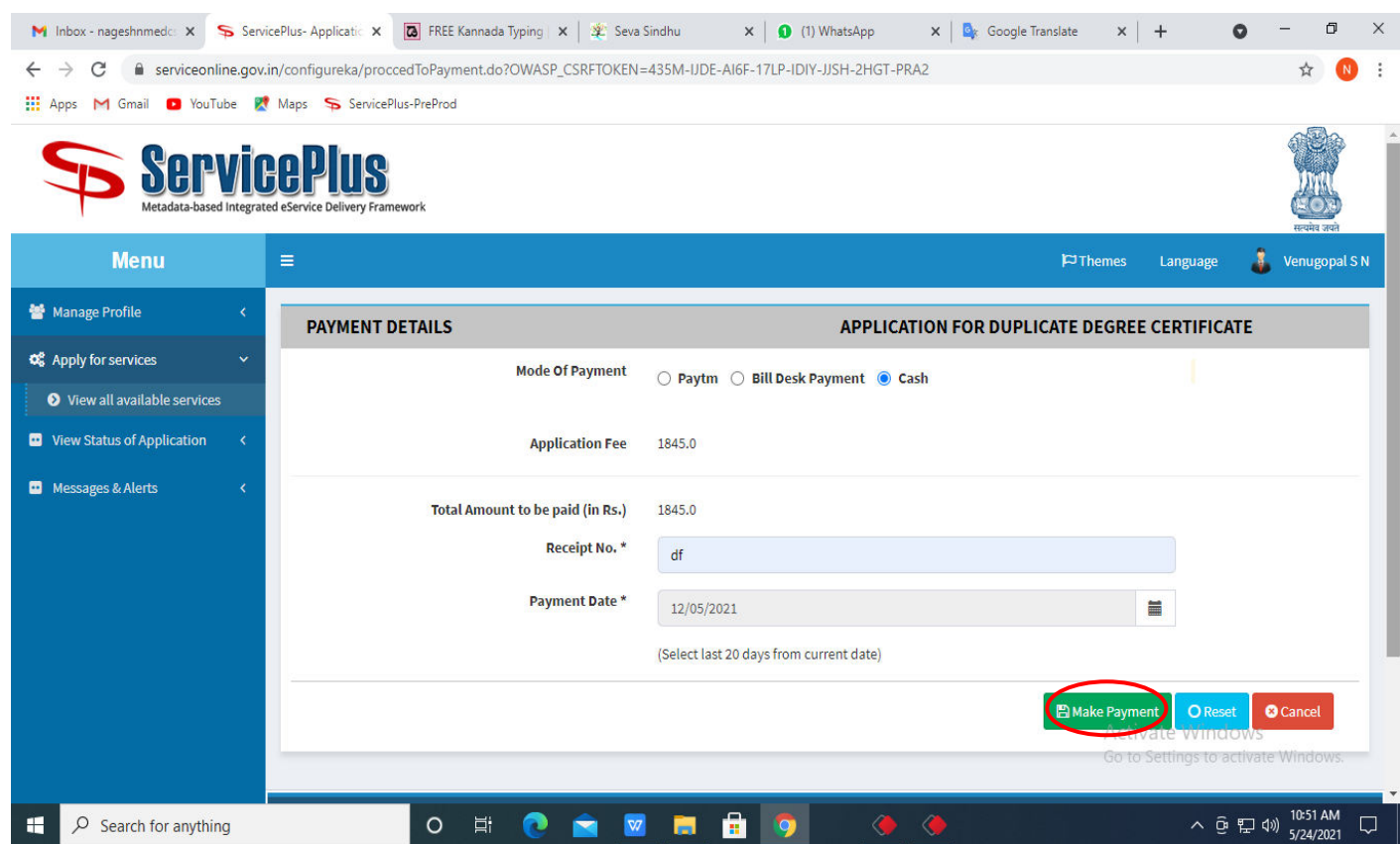

**Step 15 :** Select preferred payment method (Credit Card/Debit Card/Internet Banking), enter the required details and click on make payment.

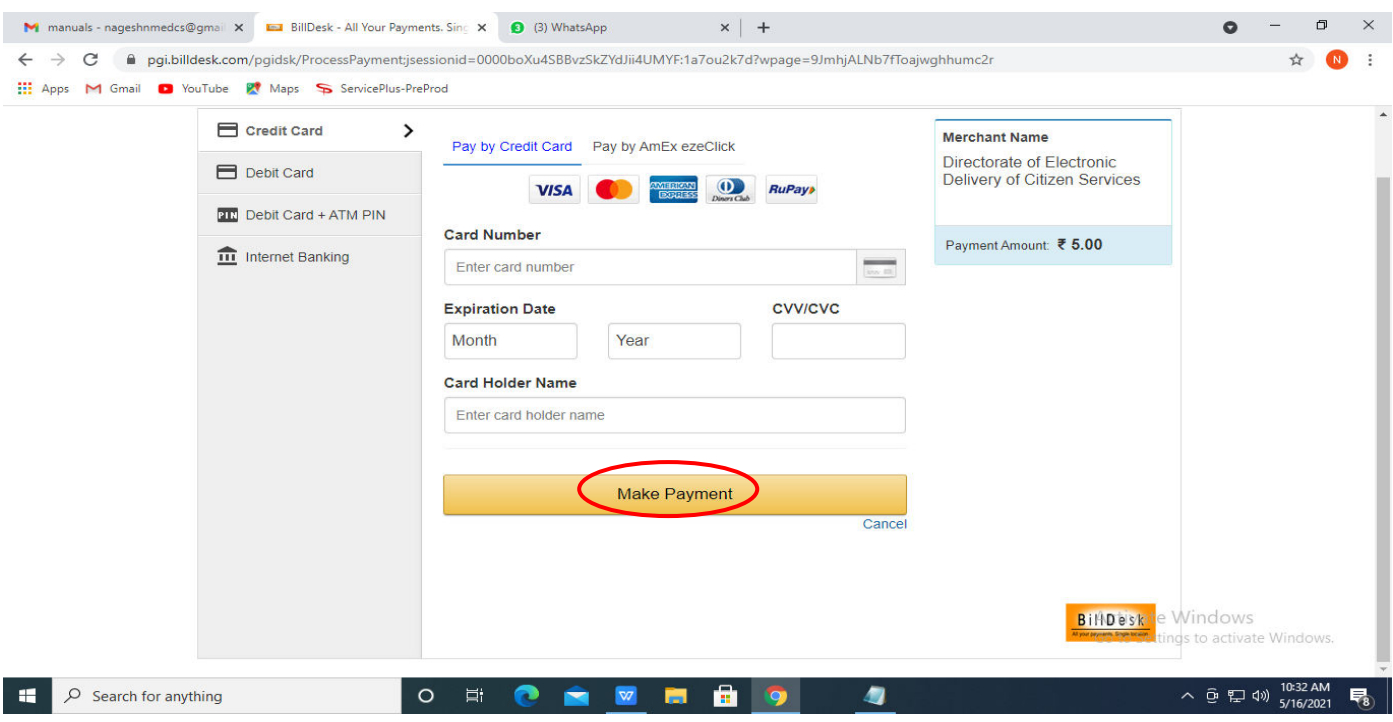

**Step 16 :**After payment is successful, acknowledgement will be generated. Acknowledgment consists of applicant details, application details and the payment details for applicant's reference.

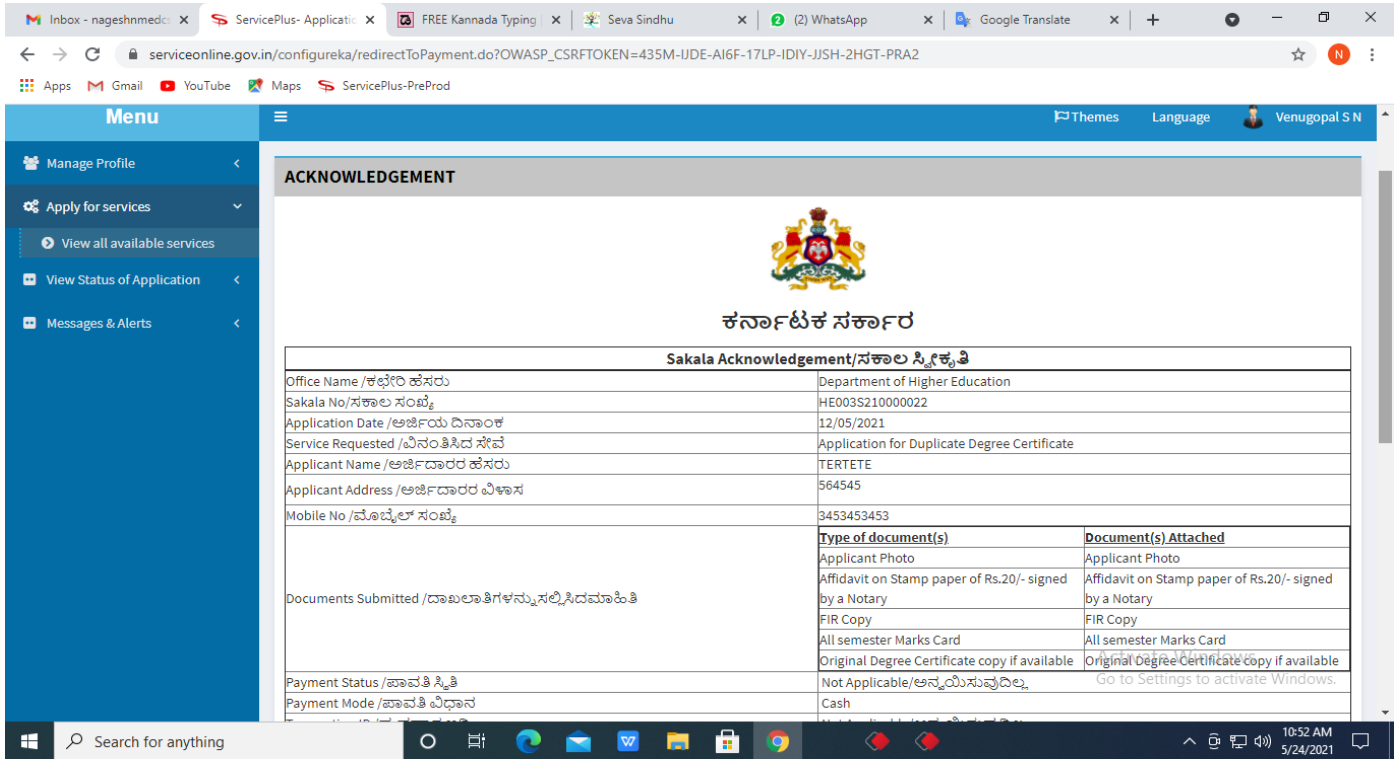

**Step 17 :** To download the certificate, go to the **sevasindhu.karnataka.gov.in** and click on **Registered Users Login Here.** 

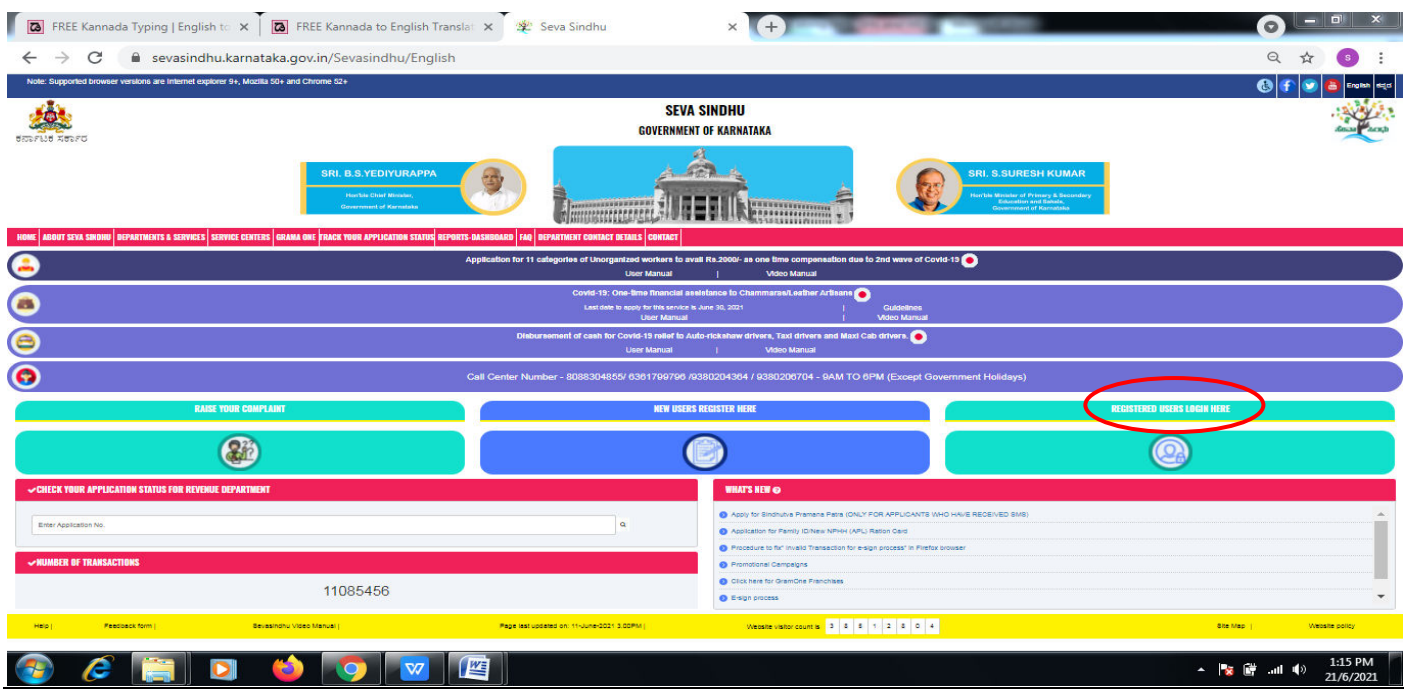

**Step 18** : Once the login page is open, enter your username, password/OTP, captcha and click on **Submit.** 

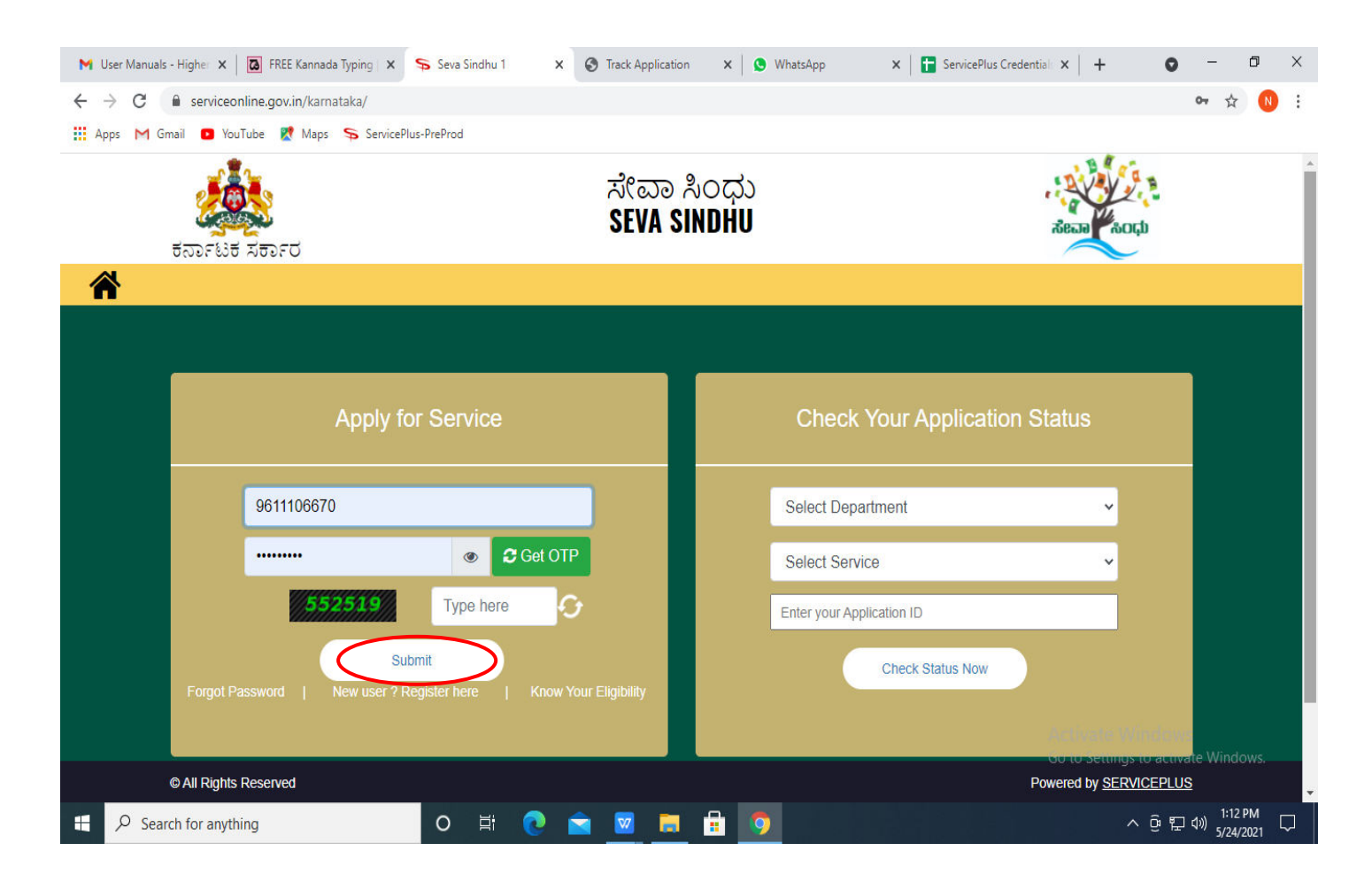

**Step 19 :**Click on **View Status of Application --> Track application status**. Enter Application Reference Number (you can refer to Acknowledgment/SMS to get Application Reference Number) and click on **Get Data**.

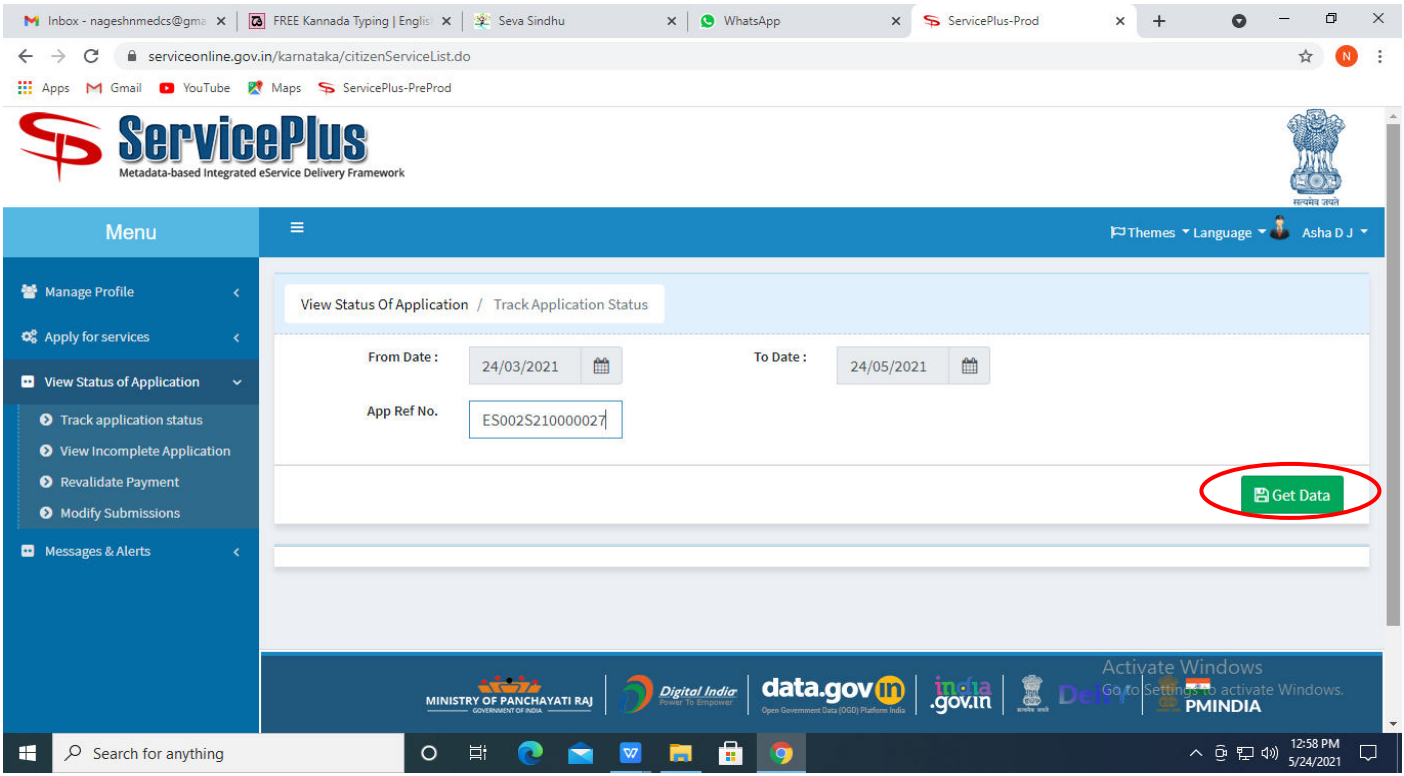

**Step 20 :** Check Current Status of the application. If it is delivered, Click on **Delivered**.

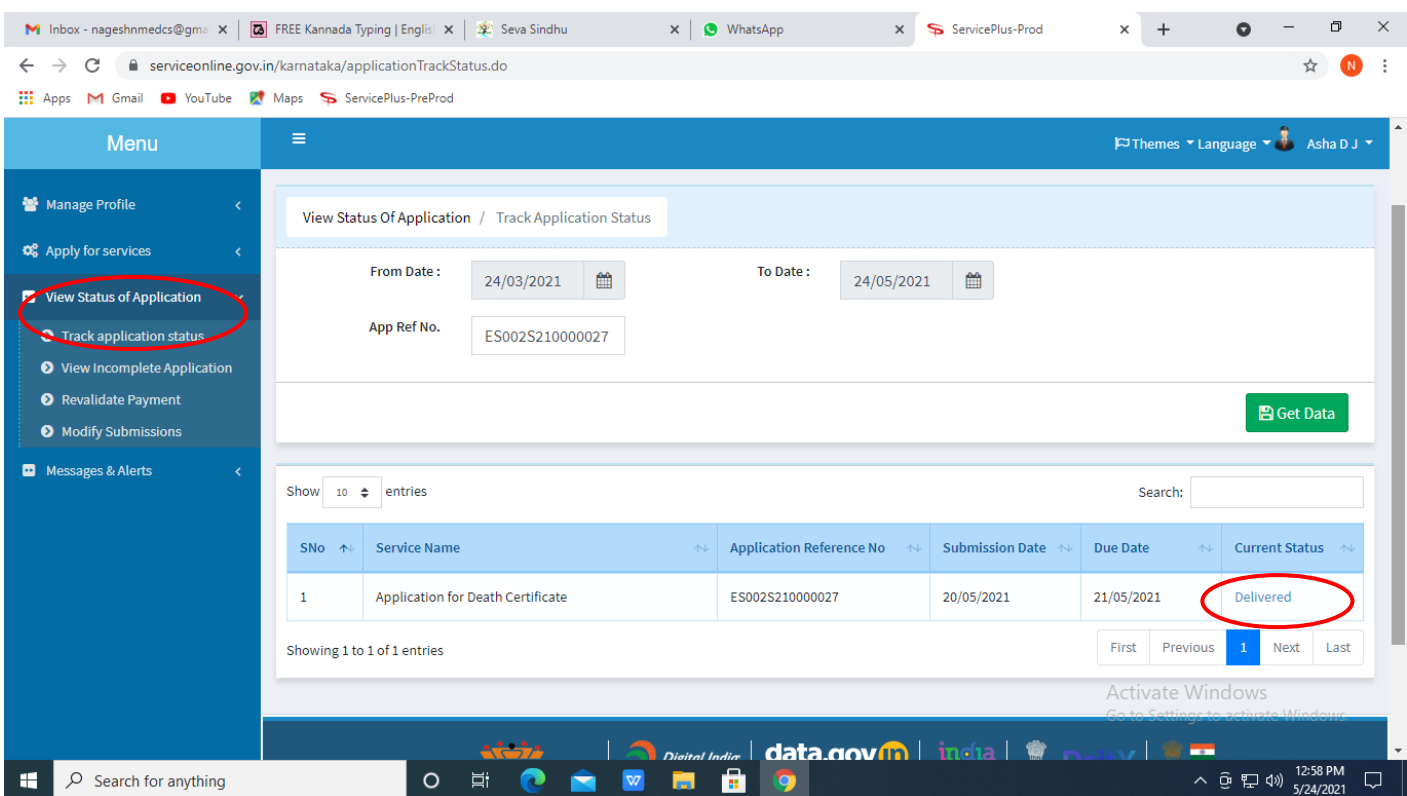

### **Step 21 :**Under Issue Document(s), click on **Output certificate.**

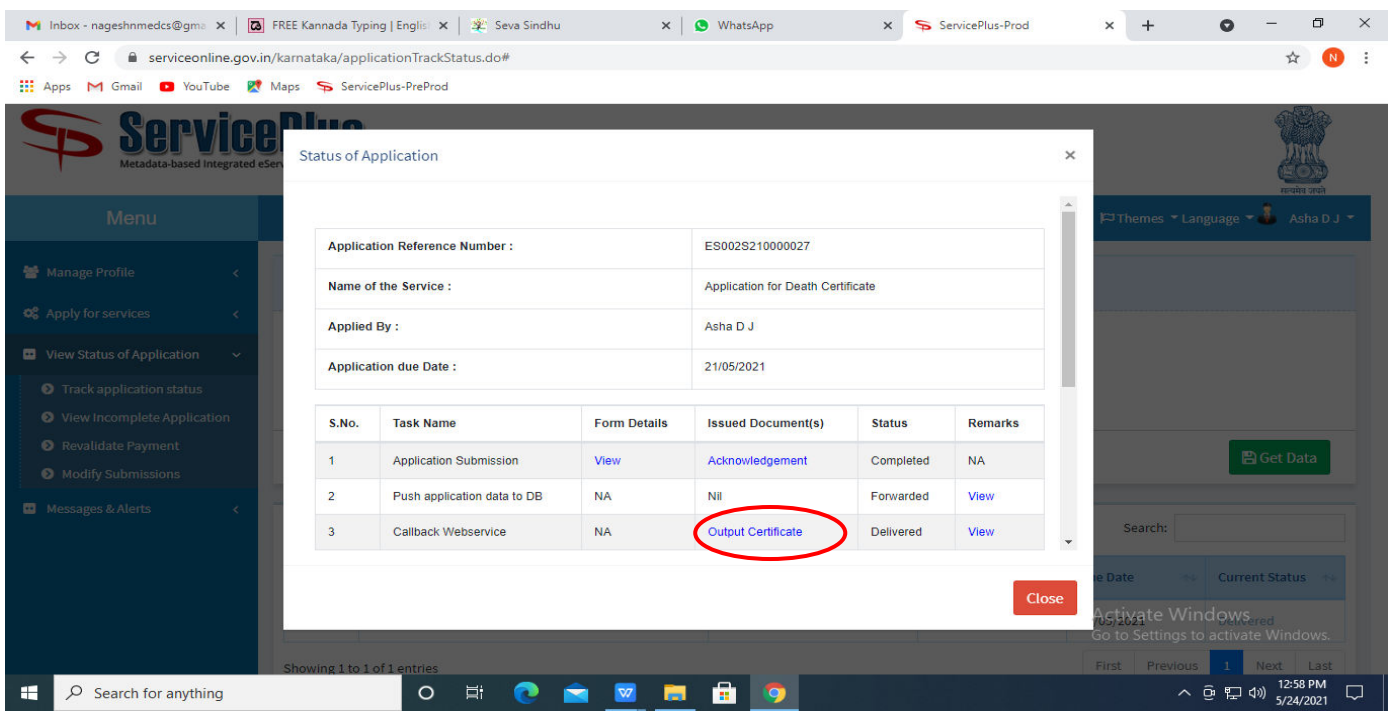

**Step 22** : Verification of genuiness of marks card output certificate will be downloaded. You can print the certificate if required.

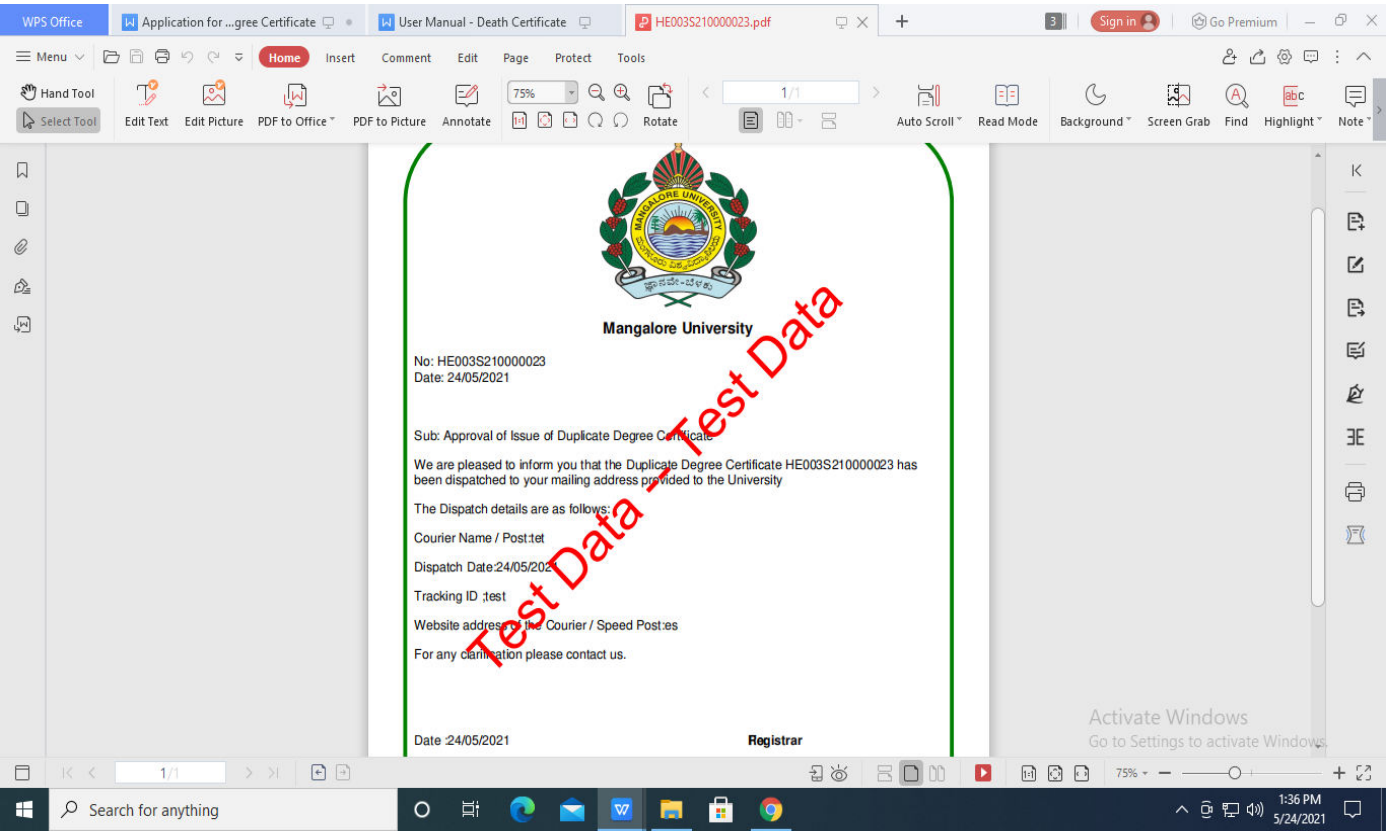